## **View EBSCOhost eBooks on Your PC or Mac**

Read EBSCOhost eBooks on your PC, Mac or Android device. All you need is an Ocean County Library card.

## **Instructions:**

- 1. Go to [www.theoceancountylibrary.org](file:///C:/Users/MSokoloff/AppData/Roaming/Track-It!/TRACKIT/FileAttachmentsCache/IncidentRepository/ef4af5ed-4237-4630-bb39-0df7862e54ea/www.theoceancountylibrary.org)
- 2. Click on **Research & Info** on the upper section of the Home page.
- 3. Select **Books and Reading** on the left side of the page.
- 4. Scroll down and select **eBooks by EBSCOhost.**
- 5. Enter your library card number (no spaces).
- 6. You may find books by entering keywords in the search box and clicking on **Search.**
- 7. Or you may browse by selecting a category from the column on the left.
- 8. eBooks can be read online in the eBook Viewer by clicking the **eBook Full Text** link on the Result List or the Detailed Record box.
	- a. **Note**: If you are using a Mac, you will need to install a PDF Browser plug-in at <http://www.schubert-it.com/pluginpdf/> in order to use the eBook Viewer.
- 9. The eBook Viewer has tools on the right hand side of the page that allows you to search within the text of the eBook and save a note on the eBook in your My EBSCO*host* folder.
- 10. Click the magnifying glass icon to search for terms within the eBook.
- 11. Click the note icon to create a note about the eBook or a page of the eBook and save it to your personal folder.
- 12. Click the dictionary icon to search for definitions of words in the eBook you are reading.
- 13. Click the Print icon to print a section of the eBook in PDF format.
- 14. Click the E-mail icon to mail a section of the eBook in PDF format.
- 15. Use the eBook Viewer Toolbar on the bottom of the page to do the following:
	- a. **Fit Page to Viewport**: Click the icon to fit the entire page into the viewport.
	- b. **Fit Page Width**: Click the icon to fit the page by width in the viewing area.
	- c. **Fit Page**: Click the icon to view the entire page in the viewing area.
	- d. **Zoom In/Out**: Click icons to reduce or enlarge the print size.
	- e. **Location Slider**: Drag the location slider, above the viewer tool bar, right or left to go to a specific page of the eBook. The left and right arrows on either side of the slider bar take you to the beginning or end of the eBook. The page number updates in the Page Navigation box as you drag the location slider.
	- f. **Page Navigation**: Use the page navigation arrows to move up or down one page at a time or enter a page number in the field provided and click **Go**.
- 16. To view the book offline, click the **Download This eBook (Offline).** You will need to download Adobe Digital Editions into your PC and create a free EBSCOhost account.
- 17. Select a **Checkout period** from the drop-down menu and click the **Checkout & Download** button.
- 18. Select to **Open** or **save** the file from the resulting dialog box.
	- a. If you select **Open,** the eBook is opened with Adobe Digital Editions.
	- b. If you select **Save**, the eBook is saved to your computer and can be opened with Adobe Digital Editions at a later time.
	- c. **Note**: If you are using an Android device to view offline, you will need to install an **Aldiko Book Reader App** on your device and download the PDF file from your PC to your device.

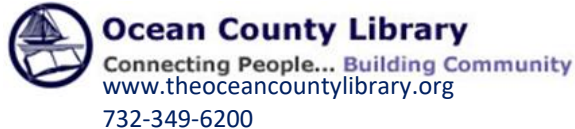